# **Directions for KINSC H012 Projection System**

- 1. Open the AV equipment cabinet at the front of room.
- 2. Turn on "Main Power' switch at top right of the equipment rack.
- 3. Get the projector remote control out of the drawer in the bottom of the equipment rack.
- 4. Lower the projection screen.
- 5. Turn on the projector: Aim the projector remote control at the projector and press the "Standby/On" button ONCE. The projector will turn on.
- 6. Wait until the projector warms up and then select a device to display on the projector:

# **Your Laptop Computer:**

- 1. Aim the projector remote control at the projector and press the "RGB" button until "RGB 1" appears on the screen.
- 2. At the wall input plate, located on the front wall below the whiteboard, plug the laptop video cable (found in the drawer within the AV cabinet at the rear of the room) into the "Laptop" input and to your laptop.
- 3. If you need sound from your laptop to be heard: Connect the mini-plug on the end of the computer video cable to your laptop's speaker jack and the other end into the "audio" jack located on the wall input plate.
- 4. If you need wired network access: Connect one end of the Ethernet cable to the network jack on your laptop and the other end to the Ethernet jack on the wall.
- 5. Turn on your laptop computer.
- 6. You may have to adjust your laptop's settings to get the image onto the projector. On a PC use the FUNCTION-F key combination (look for a little TV screen, "LCD" or "display" on the function keys). On a MAC laptop you may have to "arrange the monitors" and/or turn on video mirroring in the system preferences/display properties menu.
- 7. Adjust the computer volume with the "Laptop" volume knob, located on the amplifier within the AV cabinet, and with your laptop's volume control.

# **A Lab (Desktop) Computer:**

- 1. Aim the projector remote control at the projector and press the "RGB" button until "RGB 2" appears on the screen.
- 2. Locate the loose computer video cable between the lab computer desks and connect to a lab computer's video output.
- 3. Turn on the lab computer and, in the system preferences menu, set the display properties to mirror the display.

### **View a DVD or VHS Videotape:**

- 1. Aim the projector remote control at the projector and press the "VIDEO" button until "VIDEO" appears on the screen.
- 2. Turn on the DVD/VHS player's power, found within the AV cabinet at the front of the room.
- 3. Insert your DVD or videotape.
- 4. Push "PLAY" on the player to start the video.
- 5. The remote control for the DVD/VHS player is in the drawer.
- 6. Adjust the video volume with the "DVD/VCR" volume knob, located on the amplifier within the AV cabinet.

### **Connect and view an Auxiliary video device:**

- 1. Aim the projector remote control at the projector and press the "VIDEO" button until "S-VIDEO" appears on the screen.
- 2. Connect your device to the projector by plugging your S-Video AV cable into the video and audio connections of the "AUX INPUT" located on the input plate on the wall.
- 3. Adjust the video volume with the "Aux Video" volume knob, located on the amplifier within the AV cabinet.

#### **When you are done**:

- 1. Turn OFF the video projector! Aim the projector remote control at the projector and press and hold the "Standby/On" button for 2-3 seconds until the projector turns off.
- 2. The fan on the projector will run for several minutes. This is normal. Turning off the "MAIN POWER' at the top right of the AV cabinet will not turn off the projector. You must use the "Standby/On" button on the remote control.
- 3. Raise the projection screen.

### **Need help? CONTACT the IITS ProDesk at 610-896-1480 or AV SERVICES AT 610-896-1193**

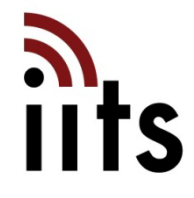